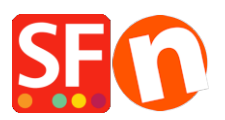

[Knowledgebase](https://shopfactory.deskpro.com/en-US/kb) > [Shipping and Taxes](https://shopfactory.deskpro.com/en-US/kb/shipping-and-taxes) > [Calculate Shipping Charges with "Apply per box"](https://shopfactory.deskpro.com/en-US/kb/articles/calculate-shipping-charges-with-apply-per-box-setting) [setting](https://shopfactory.deskpro.com/en-US/kb/articles/calculate-shipping-charges-with-apply-per-box-setting)

Calculate Shipping Charges with "Apply per box" setting Merliza N. - 2022-05-25 - [Shipping and Taxes](https://shopfactory.deskpro.com/en-US/kb/shipping-and-taxes)

This article helps you setup shipping costs for individual product and if you are selling a bulky / heavy / oversize item that needs to be shipped in a separate parcel, then you can enable the "Apply per box" setting.

## **A. Setup shipping to individual product(s)**

Refer to this KB article,

[How do I add shipping charges to individual products? - Knowledgebase / Shipping and](https://shopfactory.deskpro.com/en-GB/kb/articles/how-do-i-add-shipping-charges-to-individual-products) [Taxes - ShopFactory Help Center \(deskpro.com\)](https://shopfactory.deskpro.com/en-GB/kb/articles/how-do-i-add-shipping-charges-to-individual-products) 

- Enter *Weight value* for the heavy / bulky item in EditProduct dialog.

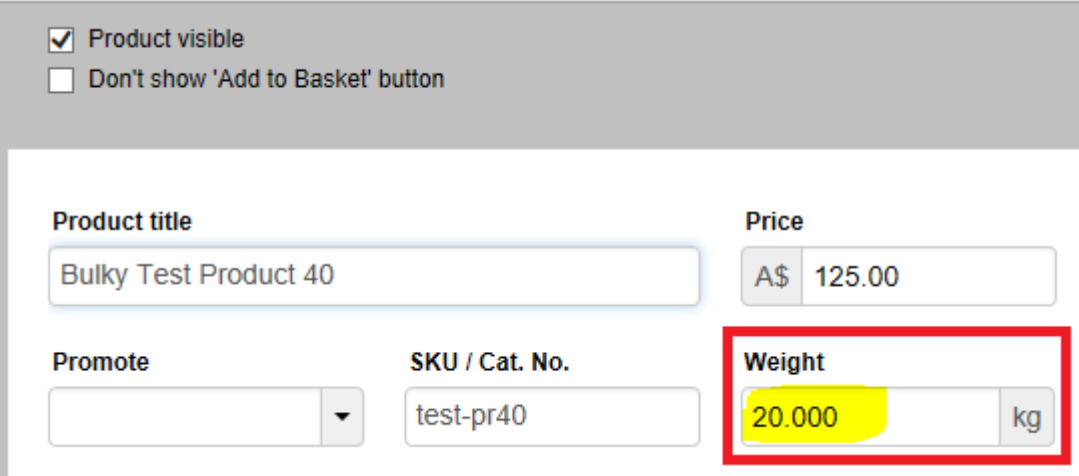

B. If your heavy/bulky item needs to be sent as a separate parcel, you can also use "**Apply per box**" setting in the shipping charges dialog

- Open your shop in ShopFactory
- Click *Central* dropdown -> Shipping Charges
- Click Next and then select the shipping method

- Tick "*Apply per box*" and enter the maximum weight for that heavy / oversize item i.e. 20kg/lbs

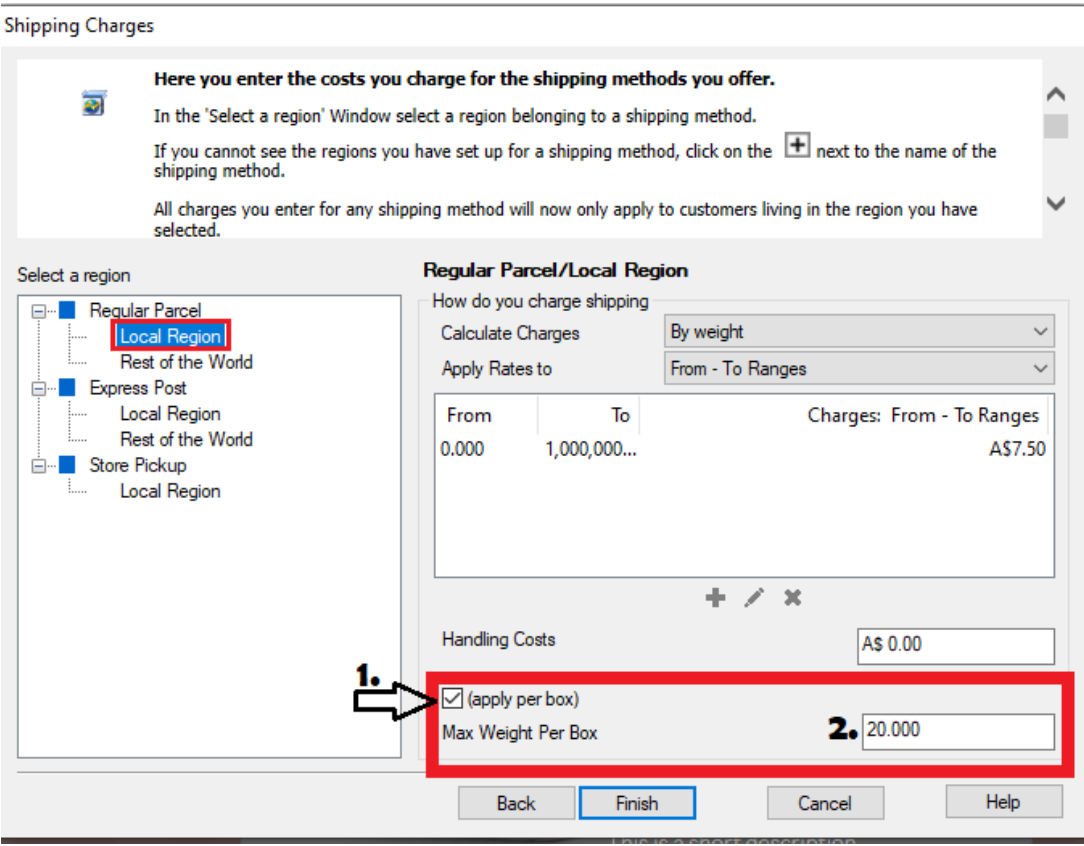

\*\*\*Repeat steps for all other shipping methods

- Click **Finish** button
- Save and preview your shop in external browser

- Place a test order by adding the bulky/heavy item to cart then add other products in cart to confirm the shipping charges are correct

- Publish your shop so the changes are uploaded online.